# IDEXX Reference Laboratories User Guide

This guide explains the recommended way to create an IDEXX Reference Laboratories request and view the test results.

Important: This document applies to Cornerstone\* software version 8.5 NEXT or later. Some features may have changed from previous versions. Refer to additional online resources and Cornerstone help <sup>?</sup> for more information.

### Create a laboratory request using the Patient Visit List or an invoice

Note: The invoice item must be linked to the profile, and the Use special actions check box must be selected in the IDEXX laboratory preferences.

- 1. On the Patient Clipboard  $\mathbb{E}_n$  in the Patient List area, right-click the patient name, and then select either Patient Visit List (PVL) or Invoice.
- 2. Enter the invoice item ID(s) for the profiles being requested and click **OK** (Save or Post on Invoice).

Tip: The request screen will not open until you click OK on the Patient Visit List (or Save/Post on the Invoice). This ensures that all tests will be on the same request with fewer steps.

The Diagnostic Order Confirmation window opens so you can ensure the request is accurate.

3. For profiles containing a urinalysis, a cytology, or a biopsy, click Specimen Details, and then provide the required information.

#### $\bigtriangleup$  Specimen Details

- 4. To add more tests, select from the Add-ons list or click Search All Tests at the bottom of the list. Any additional charges will be added to the Patient Visit List.
- 5. To remove a test, select the test, and then click  $\Box$ .
- 6. (Optional) To enter additional information or mark this as an urgent request, click Notes/Instructions.
- 7. When ready, click Order.
- 8. In the Print dialog box, update the number of copies for the form or labels, and then click Print.
- 9. Click Close.

#### **IDEXX Diagnostics** Casey Adams (15259 Diagnostic Order Confirmation Add-ons Veterinarian \* Feline Coronavirus and FeLV Barnwell, DVM, Sabrina (DSB) Selected Tests Chlamydophila (Chlamydia)<br>Antigen by ELISA Add-on \* HealthChek™ Profile (1) Frealtricriek<sup>...</sup> Prome (1)<br>8:00 a.m. | 2 mL serum, 1 mL LTT, two blood si<br>(---f-----i) (Presence)<br>Urinalysis Add-on with Reflex UPC If Indicated<br>(23261) FeLV Antigen and FIV Antibody by ELISA Add-on  $(1045)$ .<br>Daily 15 mL urine in a sterile containe Thyroid Panel 6 Add-on-Specimen Details Thyroid Panel 1 Add-on\* Amylase/Lipase Add-on Tick Panel Add-on (3711) Feline Viral Panel Add-on Order Notes/Instructions Search All Tests

#### Creating a new invoice item for a profile automatically

If you request a profile that is linked to an invoice item and then add an additional profile not linked to an invoice item, an invoice item will be created automatically for the additional item and will be added to the Patient Visit List.

#### Downloading laboratory results

If the IDEXX Reference Laboratories interface is not automatically started, double-click the **intervalsion** icon on the desktop to start it. Then minimize the interface and leave the connection running. The Cornerstone software must be open to receive results from this interface. The interface checks your practice's account for new results every 15 minutes. Results are downloaded automatically.

IMPORTANT: The  $\mathbb{Z}^1$  icon must appear on only one workstation in your practice. If it appears on more than one workstation, you will receive duplicate results. Contact Cornerstone customer support immediately to correct this problem*.*

#### Add-on to a laboratory request

Follow these steps if you need to add tests for a sample already at the laboratory:

- 1. Go to Activities > Lab Work > Add on to a Lab Request.
- 2. Enter the patient ID.
- 3. In the Lab request history area, highlight the IDEXX request you want to update, and then click Select.
- 4. In the Add to Order window, select the additional tests.
- 5. In the Requested by box, enter the name of the individual updating the request.
- 6. Provide any additional required information, and then click Order.

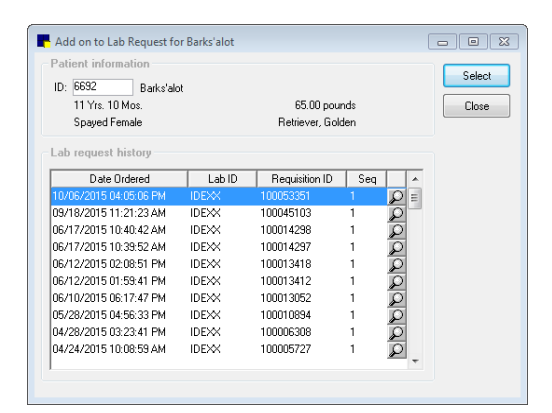

The charges will be captured, and the laboratory will be automatically notified of your additional request.

## View results in the patient record with IDEXX VetConnect\* PLUS

If VetConnect\* PLUS has been activated, the VetConnect PLUS tab will be available whenever you view laboratory results.

- 1. On the toolbar, click Patient Clipboard  $\mathbb{E}$
- 2. Select the client and patient record.
- 3. Select the VetConnect PLUS tab.

#### Additional resources

Refer to the following for more information:

- IDEXX Learning Center
- Web Links > Cornerstone Resources
- Cornerstone F1 Help

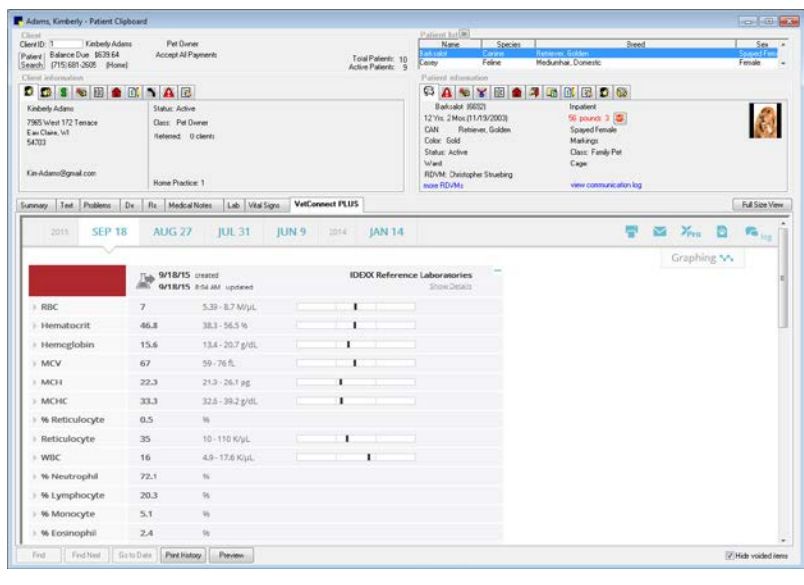

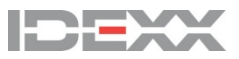

idexx.com/cornerstone

© 2016 IDEXX Laboratories, Inc. All rights reserved. • 06-6000155-01

\*Cornerstone and VetConnect are trademarks or registered trademarks of IDEXX Laboratories, Inc. or its affiliates in the United States and/or other countries. All other product and company names and logos are trademarks or registered trademarks of their respective holders.